# 如何在內容過濾器和DLP中繞過加密?

### 目錄

簡介 如何在內容過濾器和DLP中繞過加密? 相關資訊

### 簡介

本文說明如何繞過內容過濾器和DLP中的加密。

### 如何在內容過濾器和DLP中繞過加密?

在思科電子郵件安全裝置(ESA)上,您有一個根據主題欄位和DLP策略進行加密所需的環境。有些 情況下, 您要繞過消息的加密觸發器。

- 1. 建立一個出站內容過濾器,該過濾器位於執行加密的過濾器之前。在GUI上 **郵件策略>傳出內** 容過濾器>新增過濾器.
- 條件是在主題<u>中查</u>詢關鍵字「[NOENCRYPT]」。 選擇**新增條件…… 並選擇Subject** 2.
- Head<u>er,並使用「Contains」 \[NOENCRYPT\]</u>。(使用「\」是實際使用「<u>[」</u>,請輸入。) 3. 第一個操作是「Ad<u>d</u> message-tag」,其值為「NOENCRYPTION」。 (這將在以後的 DLP策略步驟中使用)。
- 4. 最後,最後一個操作是「跳過剩餘內容過濾器(最終操作)」。 (請注意,此過濾器和 encrypt過濾器應該是順序清單中的後兩種,並且此過濾器位於encrypt content過濾器之前。 )這應類似於以下內容

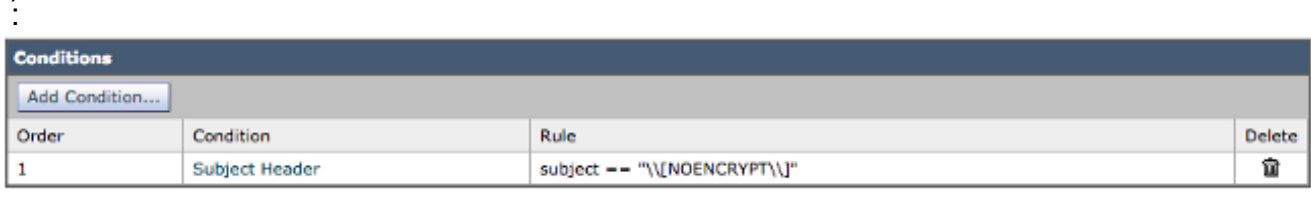

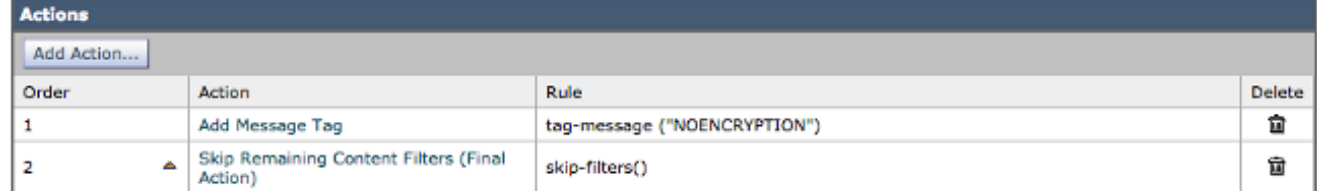

- 5. 此時提交和提交更改。
- <u>在GUI上 **郵件策略>傳出郵件策略**中</u>, 按一下內容過濾器(如果禁用則啟用),然後為新的內 容過濾器新增一個複選標籤以啟用它。 6.
- 7. 在GUI上, **郵件策略> DLP策略管理器** 按一下執行加密的現有DLP策略。
- 8. 向下滾動直到看到 *篩選郵件標籤* 部分,並輸入 **無加密** 欄位中,從<u>下拉式清</u>單中選擇 *缺席* 從 下拉選單的旁邊。(因此這意味著如果該值不存在,則執行加密,否則跳過加密。)
- 9. 提交並提交 您的 更改。

## 相關資訊

- Cisco Email Security Appliance 最終使用手冊
- [技術支援與文件 Cisco Systems](//www.cisco.com/cisco/web/support/index.html?referring_site=bodynav)